# **Lexmark Z52**

Color Jetprinter

Guia do Usuário para o Windows 95 e 98

### **Primeira edição (dezembro de 1999)**

**O parágrafo a seguir não se aplica a qualquer país onde tais cláusulas não sejam compatíveis com a lei local:** A LEXMARK INTERNATIONAL, INC., FORNECE ESTA PUBLICAÇÃO "COMO ESTÁ", SEM QUALQUER TIPO DE GARANTIA, EXPRESSA OU IMPLÍCITA, INCLUINDO, MAS NÃO SE LIMITANDO ÀS GARANTIAS IMPLÍCITAS DE COMERCIABILIDADE OU ADEQUAÇÃO A UM DETERMINADO PROPÓSITO. Alguns estados não permitem a contestação de garantias expressas ou implícitas em certas transações. Conseqüentemente, é possível que esta declaração não se aplique ao seu caso.

É possível que esta publicação contenha imprecisões técnicas ou erros tipográficos. Serão feitas alterações periódicas às informações aqui contidas; estas alterações serão incorporadas em edições futuras. Alguns aperfeiçoamentos ou alterações nos produtos ou programas descritos poderão ser feitos a qualquer momento

As referências feitas nesta publicação a produtos, programas ou serviços não implicam que o fabricante pretenda tornálos disponíveis em todos os países nos quais opera. A intenção de qualquer referência a um produto, programa ou serviço não é a de afirmar ou sugerir que apenas aquele produto, programa ou serviço poderá ser usado. Qualquer produto, programa ou serviço funcionalmente equivalente que não infrinja qualquer direito de propriedade intelectual existente poderá ser usado no seu lugar. A avaliação e verificação da operação em conjunto com outros produtos, programas ou serviços, exceto aqueles expressamente designados pelo fabricante, são de responsabilidade do usuário.

Lexmark, Lexmark com o design de diamante e ColorFine são marcas comerciais de Lexmark International, Inc., registradas nos Estados Unidos e/ou outros países. Color Jetprinter é uma marca comercial da Lexmark International,  $In<sub>c</sub>$ 

Outras marcas comerciais pertencem aos seus respectivos proprietários.

### **© Copyright 1999 Lexmark International, Inc. Todos os direitos reservados.**

# **Conteúdo**  $\mathbf{a} \in \mathbf{0}, \mathbf{0}, \math$

### **[Etapas para a impressão básica 1](#page-4-0)**

[Etapa 1: Colocar papel 2](#page-5-0) [Etapa 2: Personalizar as Propriedades da impressora 5](#page-8-0) [Etapa 3: Imprimir documentos 9](#page-12-0)

### **[Impressão avançada 11](#page-14-0)**

[Imprimindo nos dois lados de uma folha de papel 11](#page-14-1) [Imprimindo apresentações 14](#page-17-0) [Imprimindo brochuras 17](#page-20-0)

[Imprimindo cartazes 20](#page-23-0)

### **[Manutenção da impressora 23](#page-26-0)**

[Usando o Programa de controle 23](#page-26-1) [Instalando ou trocando os cartuchos de impressão 24](#page-27-0) [Melhorando a qualidade de impressão 25](#page-28-0)

### **[Solucionando problemas 29](#page-32-0)**

[A impressora imprime lentamente ou não imprime 30](#page-33-0) [O papel é alimentado incorretamente ou atola 32](#page-35-0) [O documento é impresso com erros ou baixa qualidade 33](#page-36-0) [Problemas com transparências, fotografias, envelopes… 35](#page-38-0) [Mensagens de erro e luzes intermitentes 36](#page-39-0)

• •

# **[Apêndice 37](#page-40-0)**

[Como instalar o software da impressora 37](#page-40-1) [Como desinstalar o software da impressora 38](#page-41-0) [Como imprimir a partir do DOS 38](#page-41-1) [Energy star 38](#page-41-2) [Fonte de energia 39](#page-42-0) [Informações de segurança 39](#page-42-1)

**[Índice 41](#page-44-0)**

# *1* **Etapas para a impressão básica**

<span id="page-4-0"></span> $\mathbf{0}, \mathbf{0}, \mathbf{0}, \mathbf{0}, \mathbf{0}, \mathbf{0},$ 

Este manual descreve como usar sua impressora no Windows 95 e 98. Para obter ajuda quando usar sua impressora com o:

- **•** Windows NT 4.0 ou Windows 2000, consulte o botão Guia do Usuário no CD-ROM do software da impressora para Windows.
- **•** MacIntosh OS 8.6 ou posterior, consulte o ícone Guia do Usuário, encontrado na pasta Lexmark Z52 na área de trabalho.

A impressão básica é tão fácil quanto:

- **1** Colocar o papel (consulte a próxima seção).
- **2** Personalizar as Propriedades da impressora [\(consulte a](#page-8-0)  [página 5\).](#page-8-0)
- **3** Imprimir seu documento [\(consulte a página 9\).](#page-12-0)

• • • • • **1**

### <span id="page-5-0"></span>**Etapa 1: Colocar papel**

<span id="page-5-3"></span>Você pode colocar na impressora até 100 folhas de papel (dependendo da espessura).

**1** Apóie o papel no lado direito do alimentador automático, com o lado a ser impresso voltado para você.

<span id="page-5-2"></span>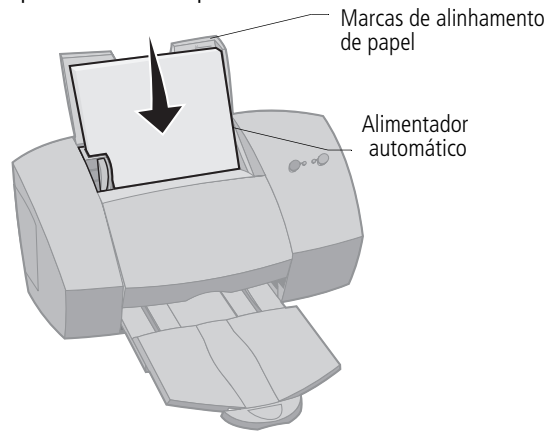

**2** Aperte a alavanca de liberação e a guia de papel ao mesmo tempo e deslize a guia para a margem do papel.

<span id="page-5-1"></span>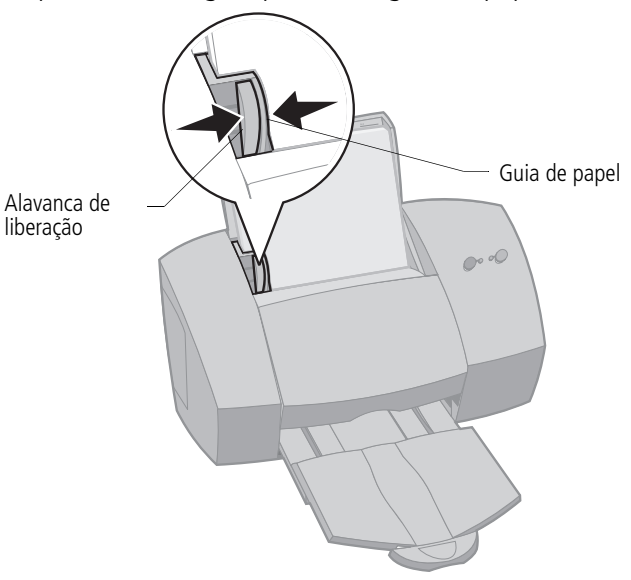

# <span id="page-6-3"></span><span id="page-6-1"></span><span id="page-6-0"></span>**Colocando papéis especiais**

Sigas estas instruções ao colocar papéis especiais:

<span id="page-6-7"></span><span id="page-6-6"></span><span id="page-6-5"></span><span id="page-6-4"></span><span id="page-6-2"></span>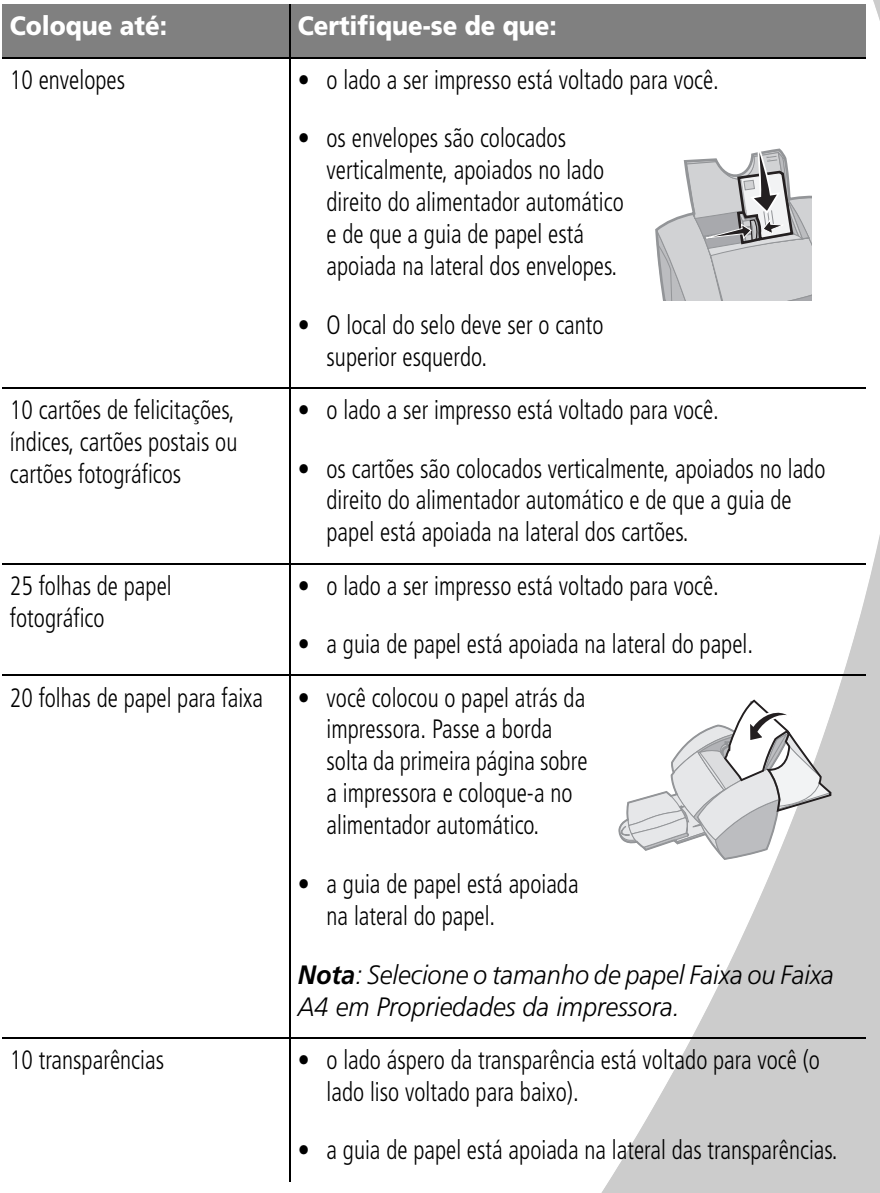

<span id="page-7-1"></span><span id="page-7-0"></span>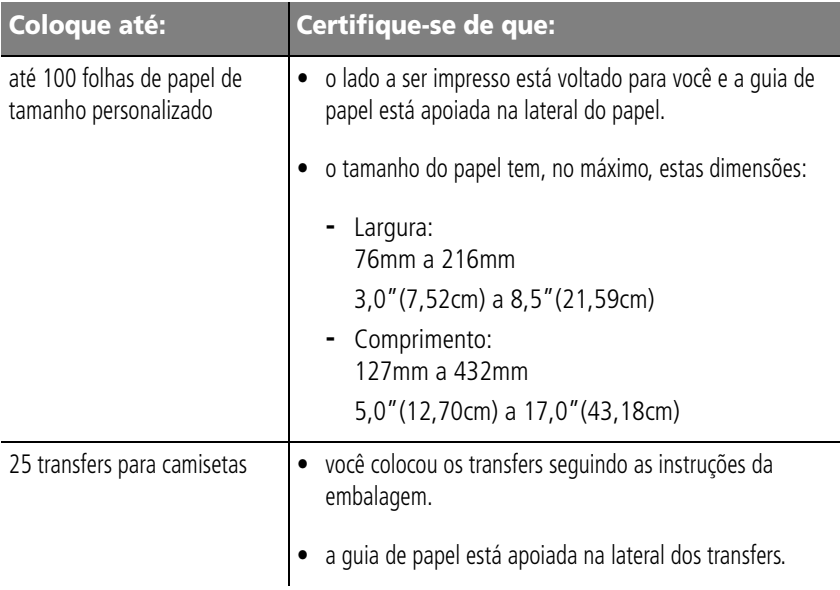

### <span id="page-8-0"></span>**Etapa 2: Personalizar as Propriedades da impressora**

<span id="page-8-5"></span>O software da impressora contém vários aplicativos que permitem que você execute tarefas de impressão com facilidade. Um desses aplicativos é chamado de Propriedades da impressora.

Esse aplicativo contém quatro pastas: Acabamento do trabalho, Papel, Documento/Qualidade e Avançado. Cada pasta contém definições relativas à operação de sua impressora e do software a ela correspondente.

### <span id="page-8-4"></span><span id="page-8-2"></span><span id="page-8-1"></span>**Abrindo as Propriedades da impressora**

Você pode abrir as Propriedades da impressora a partir de quase todos os aplicativos. Isso permite que você altere as definições da impressora SOMENTE para o(s) documento(s) que está criando no aplicativo no momento. Para abrir as Propriedades da impressora a partir do aplicativo:

- **1** Abra o menu **Arquivo** do aplicativo.
- **2** Escolha **Configurar impressão** (ou **Configurar impressora**)**.**
- **3** Na caixa de diálogo Configurar impressora, clique no botão **Propriedades**, **Opções** ou **Configurar** (dependendo do aplicativo).
- **4** Altere as definições, conforme necessário.

Quando você abrir as Propriedades da impressora a partir do Windows, as definições se aplicarão a TODOS os documentos, a não ser que você os altere diretamente no aplicativo. Para abrir as Propriedades da impressora a partir do Windows:

- <span id="page-8-3"></span>**1** No menu Iniciar, selecione **Configurações** e, em seguida, **Impressoras**.
- **2** Na pasta Impressoras, clique com o botão direito do mouse no ícone da sua impressora.
- **3** Selecione **Propriedades** no menu de barras laterais.

Etapas para a impressão básica **5**

### **Clique…**

<span id="page-9-4"></span><span id="page-9-3"></span><span id="page-9-2"></span><span id="page-9-1"></span><span id="page-9-0"></span>na pasta **Papel** para: na pasta **Documento/Qualidade** para: • Selecionar o tamanho e a • Selecionar definições de cores para o orientação do papel tipo de documento sendo impresso • Definir o número de cópias a • Selecionar o tipo de papel usado serem impressas • Selecionar uma definição de qualidade • Inverter a ordem da impressão de impressão das páginas do documento. A • Suavizar imagens da Internet quando primeira página do documento estiver imprimindo a partir da Internet ficará no topo da pilha na • Permitir secagem de páginas bandeja de saída Selecionar as definições padrão • Agrupar o documento **Lexmark Z52 Series ColorFine**  $7x$ Job Finishing | Paper Document/Quality | Advanced | Document Types 暴 m na pasta na pasta Automatic Vivid Color Natural Color Black Only **Avançado** para **Acabamento do**  ajustar: **trabalho** para Paper Type imprimir: • Definições C Plain Paper X de meiotom C Coated Paper • Apresenta-C Glossy/Photo Paper • Definições ções C Transparency de imagens • Cartazes C Iron-On Transfer **Brochuras** C Greeting Card Stock Allow Pages to Dry • Documentos Print Quality em frente e  $\overline{\mathbf{x}}$  Web Smoothing C Draft (300 x 600 dpi) verso C Normal (600 x 600 dpi) Defaults C High (1200 x 1200 dpi) About C Maximum (2400 x1200 dpi) **OK** Cancel Help

### <span id="page-10-2"></span>**Escolhendo definições de impressora para papéis especiais**

<span id="page-10-0"></span>Quando o software da impressora foi instalado pela primeira vez, as definições de Propriedades da impressora foram definidas com o padrão. Use as definições padrão para imprimir a maioria dos documentos em papel comum. Para alterar as definições da impressora para imprimir em papéis especiais, use a seguinte tabela:

<span id="page-10-1"></span>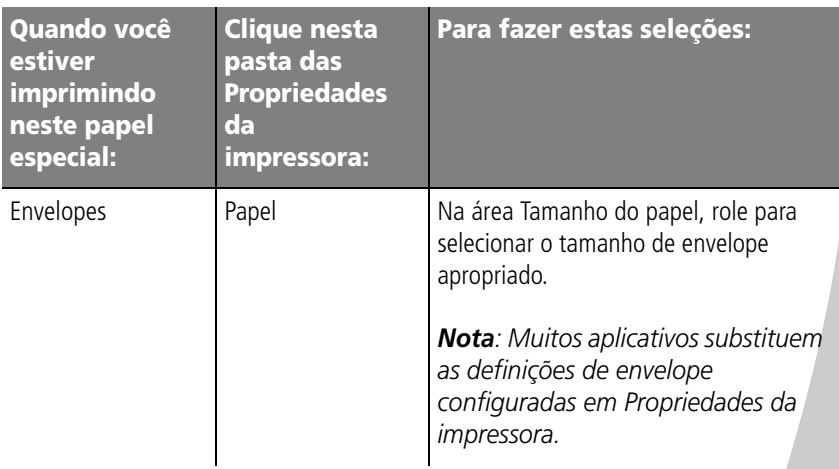

### • • • • •

<span id="page-11-4"></span><span id="page-11-3"></span><span id="page-11-2"></span><span id="page-11-1"></span><span id="page-11-0"></span>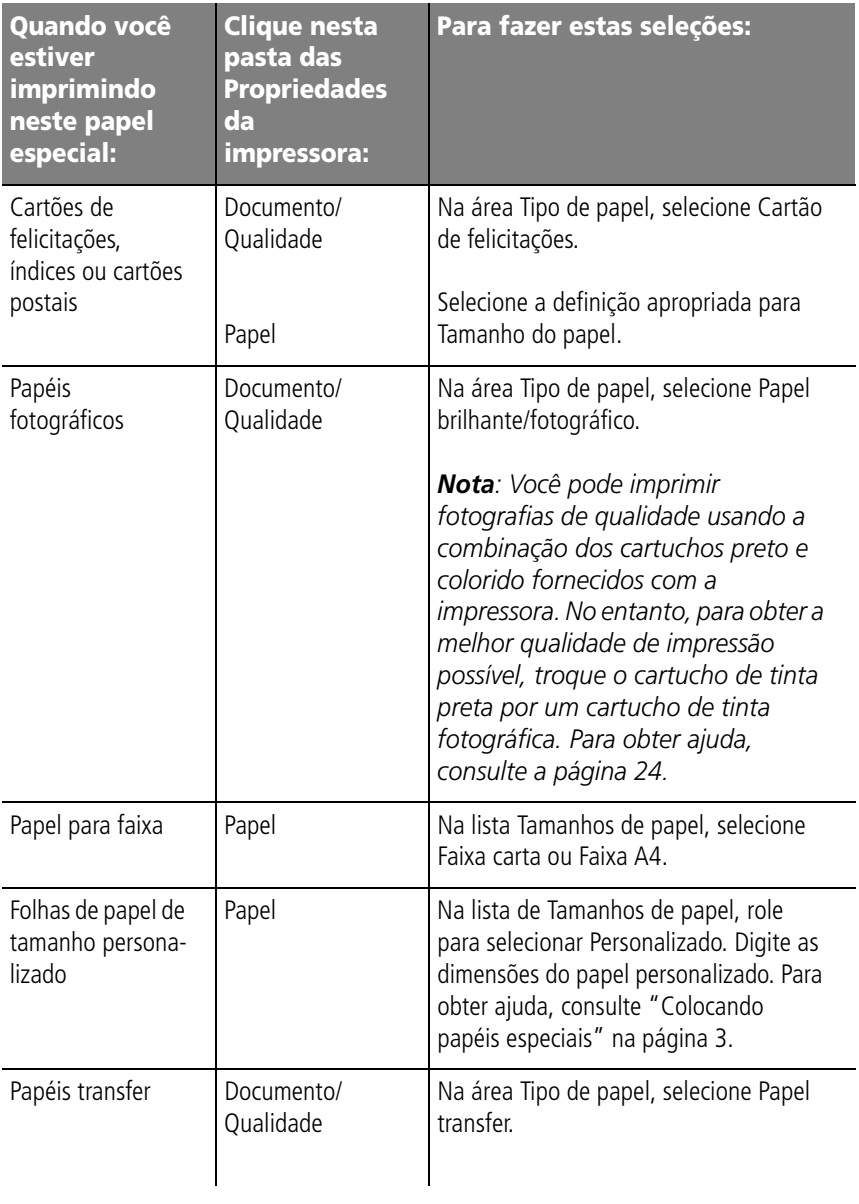

<span id="page-12-1"></span>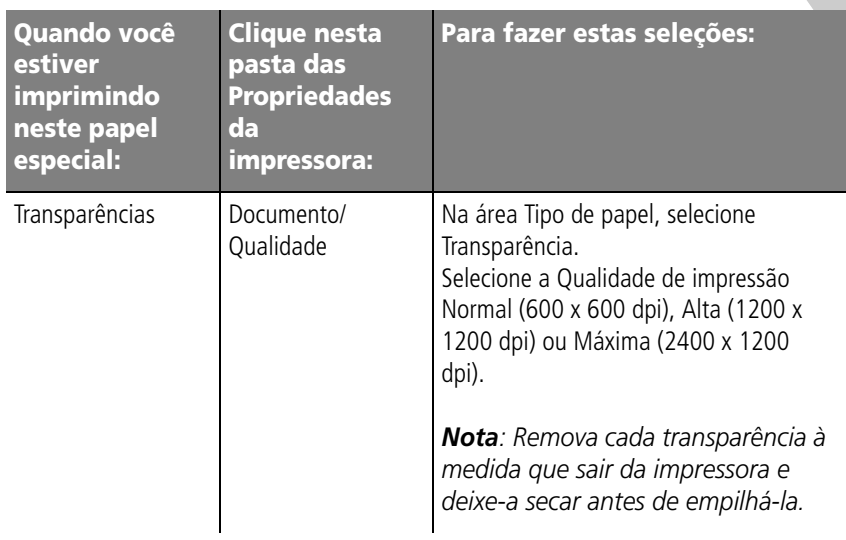

# <span id="page-12-0"></span>**Etapa 3: Imprimir documentos**

- **1** No menu **Arquivo** do aplicativo, clique em **Imprimir**.
- **2** Na caixa de diálogo Imprimir, clique em **OK** ou **Imprimir** (dependendo do aplicativo).

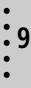

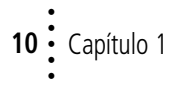

<span id="page-14-0"></span>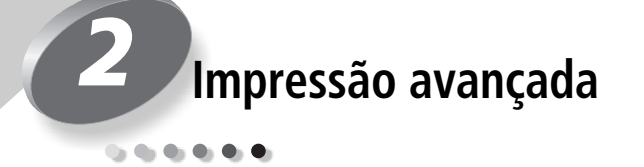

Você pode usar a impressora para imprimir:

- **•** nos dois lados de uma folha de papel (consulte a próxima seção)
- **•** apresentações [\(consulte a página 14\)](#page-17-0)
- **•** brochuras [\(consulte a página 17\)](#page-20-0)
- **•** cartazes [\(consulte a página 20\)](#page-23-0)

# <span id="page-14-1"></span>**Imprimindo nos dois lados de uma folha de papel**

<span id="page-14-2"></span>Sua impressora Lexmark permite imprimir nos dois lados de uma folha de papel. Além de economizar papel, esse recurso será útil quando você desejar imprimir brochuras ou blocos.

# **Etapa 1: Colocar papel**

Coloque até 100 folhas de papel, apoiando-as no lado direito do alimentador automático. Para obter ajuda, consulte a [página 2.](#page-5-0)

# <span id="page-15-2"></span>**Etapa 2: Personalizar as Propriedades da impressora para o trabalho a ser impresso em frente e verso**

- **1** Abra as Propriedades da impressora. Para obter ajuda, consulte [página 5](#page-8-1).
- **2** Selecione o tamanho e a orientação do papel:
	- **a** Clique na pasta **Papel**.
	- **b** Selecione o **Tamanho do papel** apropriado.
	- **c** Selecione a orientação **Retrato** ou **Paisagem**.
- <span id="page-15-1"></span><span id="page-15-0"></span>**3** Personalize as Propriedades da impressora para o trabalho a ser impresso em frente e verso:

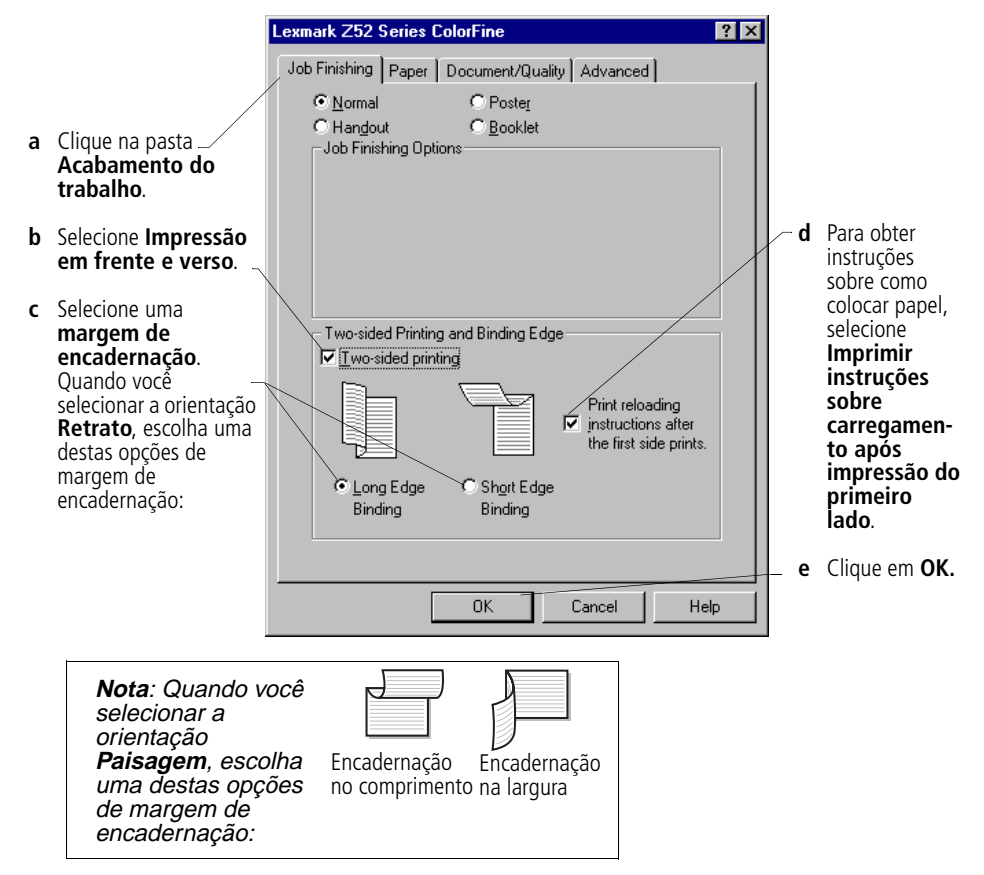

### **Etapa 3: Imprimir o documento em frente e verso**

- **1** No menu **Arquivo** do aplicativo, selecione **Imprimir**. As páginas ímpares são impressas primeiro.
- **2** Quando a impressão das páginas ímpares for concluída, o software da impressora solicitará que você recoloque o papel.
	- **a** Quando toda a pilha tiver sido impressa, remova-a.
	- **b** Vire a pilha de papel.
	- **c** Insira a pilha de papel e a folha de instruções com o lado a ser impresso na direção oposta a você e com as setas apontando para baixo.

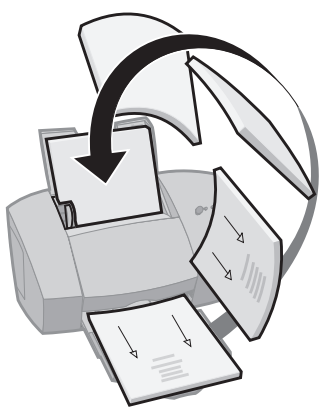

- **3** Clique em **OK**. As páginas pares serão impressas nos versos das folhas.
- **4** Para voltar para a impressão em apenas um lado:
	- **a** Em Propriedades da impressora, clique na pasta **Acabamento do trabalho**.
	- **b** Certifique-se de que a opção **Impressão em frente e verso não** está selecionada.
	- **c** Clique em **OK**.

# <span id="page-17-0"></span>**Imprimindo apresentações**

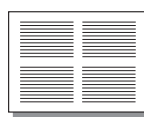

Quatro imagens de páginas em uma única folha de papel

<span id="page-17-1"></span>Você pode economizar papel se imprimir apresentações ou várias imagens de páginas em uma única folha de papel.

# **Etapa 1: Colocar o papel**

Coloque até 100 folhas de papel, apoiando-as no lado direito do alimentador automático. Para obter ajuda, consulte [página 2](#page-5-0).

# **Etapa 2: Personalizar as Propriedades da impressora para apresentações**

Você pode imprimir suas apresentações em um lado ou nos dois lados do papel.

- **1** Abra as Propriedades da impressora. Para obter ajuda, consulte [página 5](#page-8-1).
- **2** Selecione a orientação de página para as imagens de páginas: A orientação de página selecionada na pasta Papel reflete a orientação da imagem da página, e **não** da folha de papel na qual a imagem de página é impressa.
	- **a** Clique na pasta **Papel**.
	- **b** Na área **Orientação**, selecione **Retrato** ou **Paisagem**.
- **3** Na área **Tamanho do papel**, selecione um tamanho de papel.

**4** Personalize as Propriedades da impressora para imprimir apresentações:

A imagem da tela muda à medida que você faz suas seleções, mostrando a aparência da página impressa.

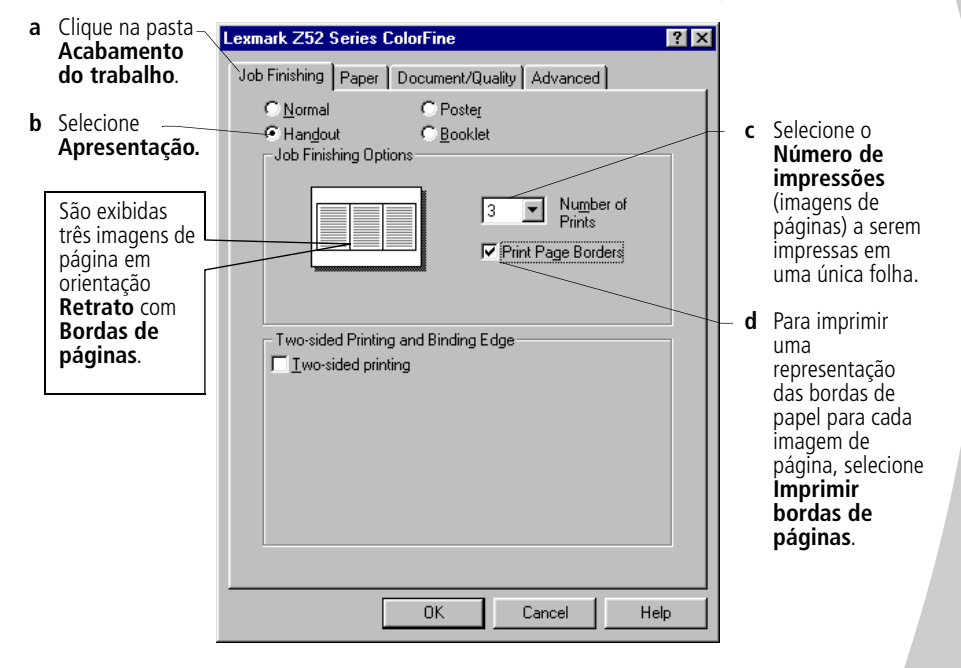

- **5** Para imprimir a apresentação em um lado do papel, clique em **OK**. Para imprimi-la nos dois lados do papel:
	- **a** Selecione **Impressão em frente e verso**.
	- **b** Para obter instruções sobre como colocar papel, selecione **Imprimir instruções sobre carregamento após impressão do primeiro lado**.
	- **c** Clique em **Encadernação no comprimento** ou **Encadernação na largura**.
	- **d** Clique em **OK**.

# **Etapa 3: Imprimir apresentações**

- **1** No menu **Arquivo** do aplicativo, selecione **Imprimir**.
- **2** Na caixa de diálogo Imprimir, clique em **OK** ou **Imprimir** (dependendo do aplicativo).
	- **•** Se você tiver formatado as apresentações de modo a serem impressas em um lado de cada página, vá para a etapa 5.
	- **•** Caso tenha formatado as apresentações para serem impressas em frente e verso, continue a imprimir a segunda metade das apresentações.
- **3** Quando a primeira metade das apresentações for impressa, o software da impressora solicitará que você recoloque o papel.
	- **a** Quando toda a pilha tiver sido impressa, remova-a.
	- **b** Vire a pilha de papel.
	- **c** Insira a pilha de papel e a folha de instruções com o lado a ser impresso na direção oposta a você e com as setas apontando para baixo.

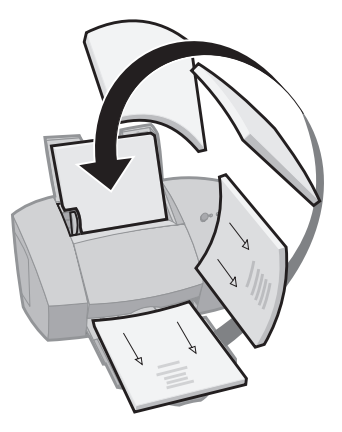

- **4** Clique em **OK**. As páginas pares serão impressas nos versos das folhas.
- **5** Para voltar para a impressão normal:
	- **a** Na pasta **Acabamento do trabalho**, selecione **Normal**.
	- **b** Clique em **OK**.

# <span id="page-20-0"></span>**Imprimindo brochuras**

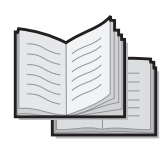

<span id="page-20-1"></span>Você pode imprimir e encadernar seu documento, transformando-o em uma brochura.

# **Etapa 1: Colocar o papel**

Coloque até 100 folhas de papel, apoiando-as no lado direito do alimentador automático. Para obter ajuda, consulte a [página 2](#page-5-0).

# <span id="page-20-3"></span>**Etapa 2: Personalizar as Propriedades da impressora**

**1** Selecione o tamanho de papel correto no aplicativo de software.

Você pode selecionar um destes tamanhos de papel quando imprimir brochuras:

- **•** Declaração
- **•** Carta
- **•** A4
- **•** A5
- **2** Abra as Propriedades da impressora. Para obter ajuda, consulte a [página 5.](#page-8-1)
- **3** Clique na pasta **Acabamento do trabalho**.
- **4** Selecione **Brochura**.
- **5** Para obter instruções sobre como colocar papel, clique em **Imprimir instruções sobre carregamento após impressão do primeiro lado**.
- **6** Selecione o número de **Folhas por conjunto**.

*Notas: Um conjunto é qualquer número de folhas de papel dobradas juntas. Para obter ajuda, consulte a [página 19](#page-22-0).*

*Quando a gramatura do papel for mais pesada, selecione um número menor de Folhas por conjunto por causa da encadernação.*

**7** Clique em **OK**.

<span id="page-20-2"></span>• • • • Impressão avançada **17**

# **Etapa 3: Imprimir a brochura**

- **1** No menu **Arquivo** do aplicativo, selecione **Imprimir**.
- **2** Na caixa de diálogo Imprimir, clique em **OK** ou **Imprimir** (dependendo do aplicativo).
- **3** Quando a primeira metade da sua brochura for impressa, o software da impressora solicitará que você recoloque o papel.
	- **a** Quando toda a pilha tiver sido impressa, remova-a.
	- **b** Vire a pilha de papel.
	- **c** Insira a pilha de papel e a folha de instruções com o lado a ser impresso na direção oposta a você e com as setas apontando para baixo.

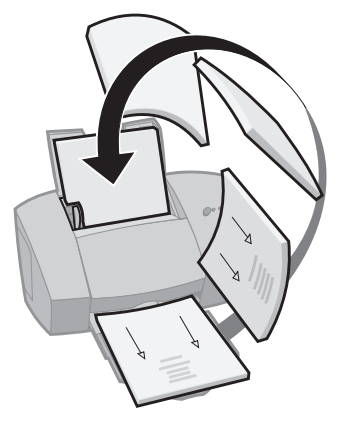

- **4** Clique em **OK**. As páginas pares serão impressas nos versos das folhas.
- **5** Para voltar para a impressão normal:
	- **a** Na pasta **Acabamento do trabalho**, selecione **Normal**.
	- **b** Clique em **OK**.
- **6** Monte a brochura. Para obter ajuda, consulte a [página 19](#page-22-0).

### <span id="page-22-1"></span><span id="page-22-0"></span>**Montando uma brochura**

Depois que o documento for impresso, empilhe os conjuntos e encaderne a brochura.

- **1** Pegue o primeiro conjunto na bandeja de saída, dobre-o no meio.
- **2** Pegue o conjunto seguinte, dobre-o no meio e empilhe-o sobre o primeiro.
- **3** Empilhe o restante dos conjuntos, uns sobre os outros, até que a brochura esteja completa.
- **4** Encaderne os conjuntos para montar a brochura.

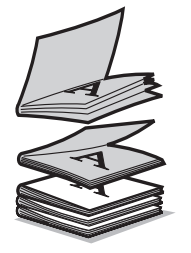

Cinco conjuntos empilhados para formar uma brochura.

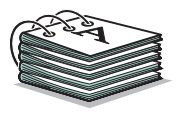

### <span id="page-23-0"></span>**Imprimindo cartazes**

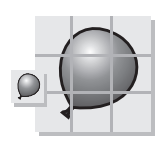

Uma única página é ampliada de modo a se transformar em um cartaz composto por nove páginas.

<span id="page-23-1"></span>Você pode usar o software da impressora para ampliar o tamanho da sua impressão. Por exemplo, é possível ampliar uma fotografia para que tenha o tamanho de um cartaz.

*Nota: A opção de acabamento de cartaz foi desenvolvida para imprimir uma única página como um cartaz composto por 4, 9 ou 16 páginas.* 

# **Etapa 1: Colocar o papel**

Coloque até 100 folhas de papel, apoiando-as no lado direito do alimentador automático. Para obter ajuda, consulte a [página 2](#page-5-0).

*Nota: Para obter a melhor qualidade de impressão, use um papel de gramatura pesada.* 

# <span id="page-23-3"></span>**Etapa 2: Personalizar as Propriedades da impressora para o seu cartaz**

- **1** Abra as Propriedades da impressora. Para obter ajuda, consulte a [página 5](#page-8-1).
- **2** Clique na pasta **Acabamento do trabalho**.
- **3** Selecione **Cartaz**.
- **4** Selecione o tamanho do cartaz.

O número selecionado representa o número de páginas que compõem o comprimento e a largura do cartaz. Por exemplo, se você selecionar 4 x 4, o cartaz terá quatro páginas de comprimento e quatro de largura.

- **5** Selecione **Mostrar marcas de recorte** se desejar imprimir marcas que mostrem onde aparar o espaço em branco das bordas do papel.
- <span id="page-23-2"></span>**6** Clique em **OK**.

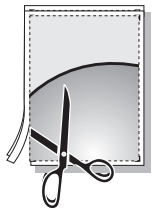

Marcas de recorte facilitam o corte das bordas do cartaz.

# <span id="page-24-1"></span><span id="page-24-0"></span>**Etapa 3: Imprimir e montar o cartaz**

- **1** No menu **Arquivo** do aplicativo, selecione **Imprimir**.
- **2** Na caixa de diálogo Imprimir, clique em **OK** ou **Imprimir** (dependendo do aplicativo).

*Nota: Se você precisar imprimir novamente uma página específica do cartaz, vá para a próxima seção.*

**3** Em cada página impressa, apare as bordas brancas de dois lados adjacentes.

Por exemplo, apare a borda branca dos lados superior e esquerdo de cada página.

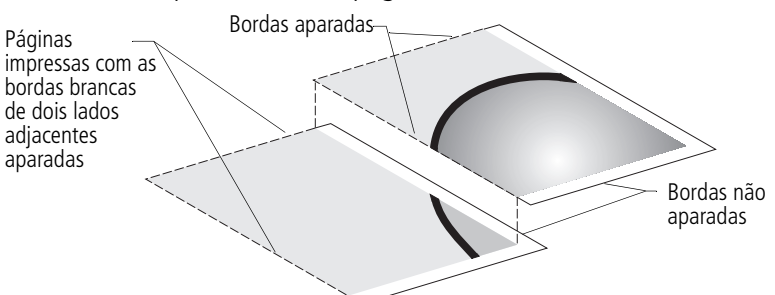

- **4** Organize as páginas de modo que cada borda aparada fique por cima de uma borda não aparada (a margem branca).
- **5** Use uma fita adesiva no verso das páginas para uni-las.
- **6** Para terminar o cartaz, apare as bordas brancas restantes.

### <span id="page-25-0"></span>**Selecionar páginas específicas a serem impressas**

Você pode imprimir novamente páginas específicas do cartaz sem precisar imprimir todas as páginas novamente. Para selecionar páginas específicas a serem impressas:

- **1** Na pasta **Acabamento do trabalho**, clique em **Selecionar páginas para imprimir**.
- **2** Na tela Selecionar páginas para imprimir:

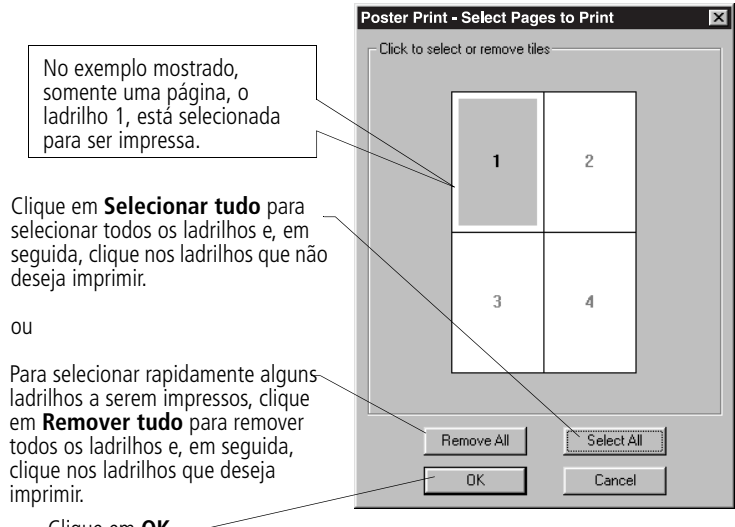

Clique em **OK**.

- **3** Imprima a(s) página(s) do cartaz.
- **4** Monte o cartaz. Para obter ajuda, consulte a [página 21](#page-24-0).
- **5** Para voltar para a impressão normal:
	- **a** Na pasta **Acabamento do trabalho**, selecione **Normal**.
	- **b** Clique em **OK**.

<span id="page-26-0"></span>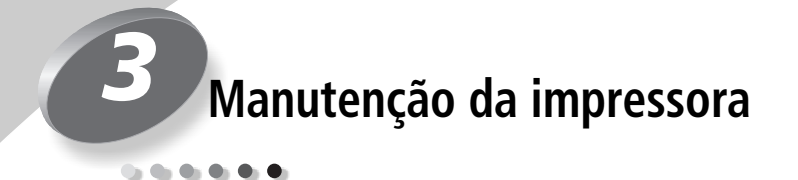

### <span id="page-26-1"></span>**Usando o Programa de controle**

<span id="page-26-3"></span><span id="page-26-2"></span>O Programa de controle permite que você monitore sua impressora e instale ou troque cartuchos de impressão. Para abrir o Programa de controle no menu **Iniciar**, clique em:

- **1 Programas**.
- **2 Lexmark Z52 Series**.
- <span id="page-26-4"></span>**3 Programa de controle da Lexmark Z52**.

### **Clique…**

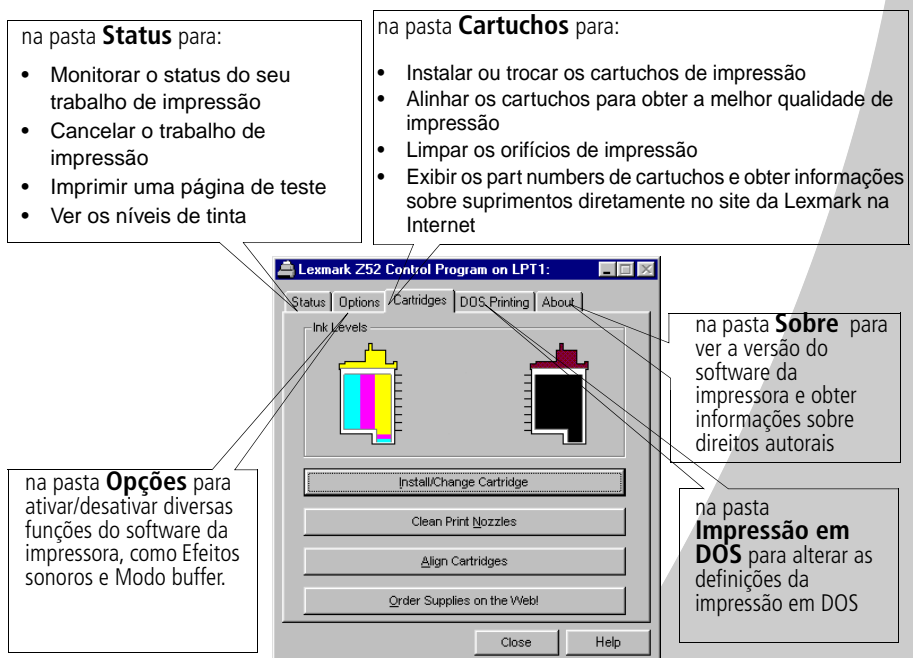

### • • • **23** • •

### <span id="page-27-0"></span>**Instalando ou trocando os cartuchos de impressão**

**1** Certifique-se de que a luz indicadora de energia está acesa.

Luz indicadora de energia

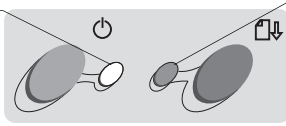

<span id="page-27-2"></span><span id="page-27-1"></span>Luz de alimentação de papel

**2** Levante a tampa frontal. O suporte do cartucho de impressão se moverá para a posição de instalação, a menos que a impressora esteja ocupada.

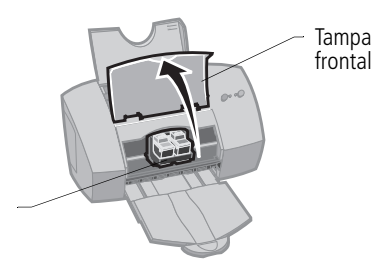

Suporte do cartucho de impressão na posição de instalação

**3** Remova o cartucho de impressão usado. Guarde-o ou jogue-o fora.

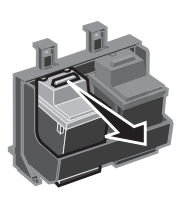

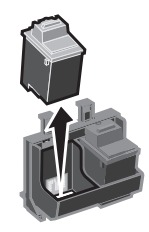

**4** Instale o cartucho substituto na impressora.

Se estiver instalando um novo cartucho, retire **somente** a etiqueta adesiva e a fita transparente da parte inferior do cartucho de impressão. **Aviso**: NÃO toque

Insira o cartucho substituto no suporte do cartucho de impressão.

Empurre o cartucho para trás até que encaixe, produzindo um **estalo**.

na área de contato dourada do cartucho de impressão.

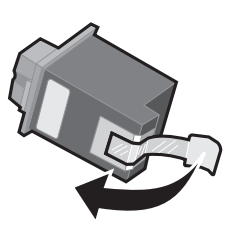

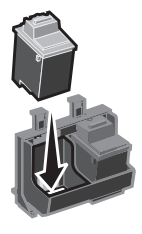

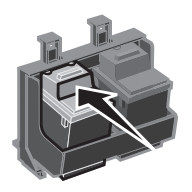

• • • • • **24** Capítulo 3 **5** Na pasta Cartuchos do Programa de controle, selecione **Instalar/trocar cartucho**. Para obter ajuda, [consulte a](#page-26-1)  [página 23.](#page-26-1)

Selecione o tipo de cartucho instalado e clique em **OK**.

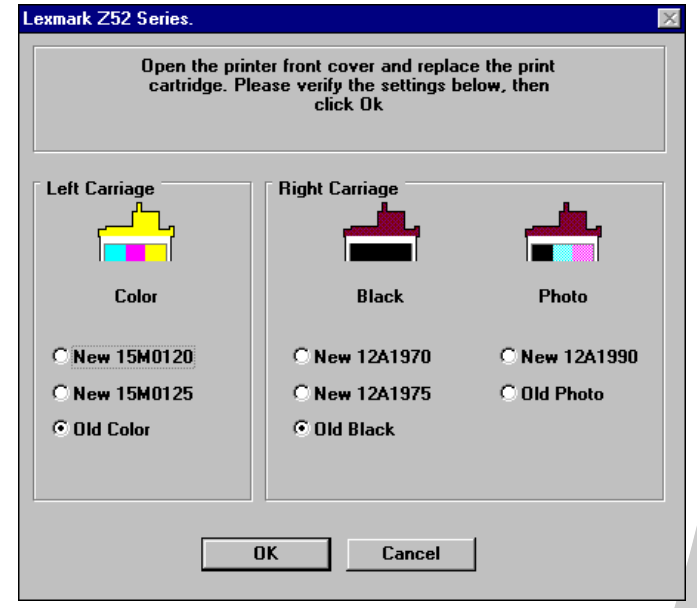

**6** Se tiver instalado um novo cartucho de impressão, a caixa de diálogo Alinhamento será exibida. Siga as instruções na tela Alinhamento para concluir a instalação do cartucho. Para obter ajuda, [consulte a página 26](#page-29-0).

### <span id="page-28-0"></span>**Melhorando a qualidade de impressão**

<span id="page-28-1"></span>Se a qualidade de impressão não for satisfatória, um simples alinhamento de cartuchos poderá melhorar a qualidade de impressão. Se a qualidade de impressão ainda não for satisfatória após o alinhamento dos cartuchos de impressão, talvez você precise limpar os orifícios de impressão.

• • • • •

# <span id="page-29-2"></span><span id="page-29-1"></span><span id="page-29-0"></span>**Alinhando os cartuchos de impressão**

**1** Coloque papel comum na impressora.

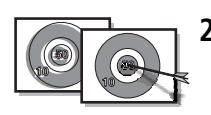

**2** Na pasta **Cartuchos** do Programa de controle, selecione **Alinhar cartuchos**. Para obter ajuda, [consulte a página 23](#page-26-1). A impressora imprime uma página de teste de alinhamento e

<span id="page-29-4"></span>a caixa de diálogo Alinhar cartuchos é exibida.

A página de teste impressa tem vários padrões de alinhamento, dependendo da combinação de cartuchos instalada. Há um número abaixo de cada padrão. A página de teste impressa será semelhante à mostrada a seguir.

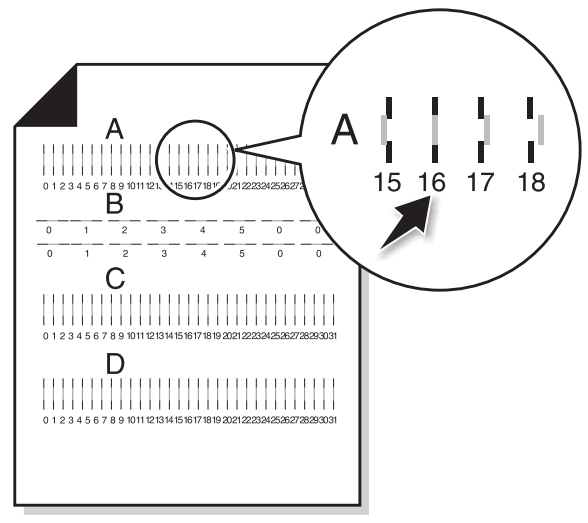

- <span id="page-29-3"></span>**3** Para cada grupo de alinhamento na página de teste, localize o número abaixo do padrão de alinhamento que mais se aproxima da formação de uma linha perfeitamente reta. Por exemplo, no grupo de exemplo **A**, a seta aponta para o padrão que mais se aproxima de uma linha reta.
- **4** Na caixa de diálogo Alinhar cartuchos, digite o número do padrão da página de teste impressa que mais se aproxima da formação de uma linha reta.
- **5** Após ter digitado um número para todos os padrões, clique em **OK**.

# <span id="page-30-3"></span><span id="page-30-1"></span><span id="page-30-0"></span>**Limpando os orifícios de impressão**

- **1** Coloque papel comum na impressora.
- **2** Na pasta **Cartuchos** do Programa de controle, selecione **Limpar orifícios de impressão**. Para obter ajuda, [consulte a](#page-26-1)  [página 23.](#page-26-1)

<span id="page-30-4"></span><span id="page-30-2"></span>A impressora será alimentada com uma folha de papel e imprimirá um padrão de teste dos orifícios do cartucho de impressão semelhante ao mostrado abaixo:

Linhas partidas na Linhas de limpeza das parte superior da cores ciano, magenta, página indicam amarela e preta orifícios entupidos. (mostradas em preto e branco) são impressas <u>imministriminin</u> quando a passagem da tinta é forçada pelos orifícios para desentupi-los. Se uma dessas cores não for impressa, talvez você Linhas contínuas na precise trocar seu parte inferior da página indicam que cartucho.os orifícios foram limpos. **MARK AND THE PROPERTY HHHHH** 

> <span id="page-30-5"></span>**3** Compare a linha diagonal acima das barras impressas com a linha diagonal abaixo dessas barras.

Procure uma interrupção nas linhas diagonais acima das barras impressas. Uma linha partida indica orifícios entupidos. Se a linha inferior ainda estiver partida, execute o teste mais duas vezes.

- **•** Se a qualidade de impressão estiver satisfatória após a terceira execução do teste, os orifícios de impressão estão limpos. Você não precisa seguir as etapas abaixo.
- **•** Se a qualidade da impressão de ambas as linhas não for satisfatória após a terceira execução do teste, vá para a etapa 4.
- **4** Remova e reinstale os cartuchos de impressão.

• • • • •

- **5** Repita o teste dos orifícios de impressão.
- **6** Se as linhas ainda estiverem partidas, limpe os orifícios do cartucho de impressão. Para obter ajuda, consulte a próxima seção.

### <span id="page-31-2"></span>**Desentupindo os orifícios de impressão**

Se a qualidade de impressão não melhorar após a limpeza dos orifícios de impressão [\(consulte a página 27](#page-30-0)), pode ser que haja tinta seca nos orifícios do cartucho.

<span id="page-31-3"></span><span id="page-31-1"></span>Para obter ajuda sobre como desentupir os orifícios de impressão, consulte a seção Solucionando problemas: Qualidade de impressão da Ajuda do driver da impressora.

# <span id="page-31-0"></span>**Conservando os cartuchos de impressão**

Para garantir a maior durabilidade do cartucho de impressão e o desempenho otimizado da impressora:

- **•** Mantenha o novo cartucho de impressão na sua embalagem até que você esteja pronto para instalá-lo.
- **•** Não retire um cartucho de impressão da impressora, exceto para trocá-lo, limpá-lo ou armazená-lo em um recipiente hermético. O cartucho de impressão não imprimirá corretamente se for removido da impressora e ficar exposto por um longo período de tempo.
- **•** Se um cartucho ficar sem tinta, deixe-o vazio na impressora até o momento em que estiver pronto para trocá-lo. Se a impressão for feita com um dos suportes do cartucho de impressão vazio, isso poderá causar problemas na impressora.

A garantia da impressora Lexmark não cobre o conserto de falhas ou danos causados por um cartucho recarregado. A Lexmark não recomenda o uso de cartuchos recarregados. O recarregamento de cartuchos pode afetar a qualidade da impressão e danificar a impressora. Para obter os melhores resultados, use os suprimentos da Lexmark.

# *4* **Solucionando problemas**

**A impressora imprime lentamente ou não imprime (consulte a [página 30\)](#page-33-0)**

<span id="page-32-0"></span> $\mathbf{0} \cdot \mathbf{0} \cdot \mathbf{0} \cdot \mathbf{0} \cdot \mathbf{0} \cdot \mathbf{0}$ 

**O papel é alimentado incorretamente ou atola (consulte a [página 32\)](#page-35-0)**

**O documento é impresso com erros ou baixa qualidade (consulte a [página 33\)](#page-36-0)**

**Problemas com transparências, fotografias, envelopes… (consulte a [página 35\)](#page-38-0)**

**Mensagens de erro e luzes intermitentes (consulte a [página 36\)](#page-39-0)**

Esta seção lista os problemas de impressora e o que você pode fazer para solucioná-los. Na lista de problemas de impressora na margem esquerda, selecione uma categoria que descreva seu problema de impressão. Leia a categoria para ajudá-lo a encontrar a solução.

Quando a impressora apresentar um problema, primeiro certifique-se de que:

- **•** A fonte de energia está conectada à impressora e a uma tomada elétrica aterrada de forma apropriada.
- <span id="page-32-2"></span>**•** A impressora está ligada.
- **•** Se você estiver usando um cabo paralelo, certifique-se de que ele é compatível com a norma IEEE 1284, que suporta impressão bidirecional.
- <span id="page-32-3"></span><span id="page-32-1"></span>**•** As comunicações bidirecionais NÃO estão desativadas no software da impressora.
	- **1** No **Programa de controle** da impressora, clique na pasta **Opções**.
	- **2** Certifique-se de que a opção **Desativar comunicações com computador não** está selecionada.

# <span id="page-33-0"></span>**A impressora imprime lentamente ou não imprime**

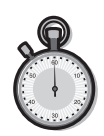

<span id="page-33-2"></span>Se a impressora não imprime, talvez seu computador e a impressora não estejam se comunicando de forma apropriada.

<span id="page-33-1"></span>Os seguintes eventos também indicam problemas de comunicação bidirecional:

- **•** Uma mensagem é exibida na tela do computador indicando que a impressora não pode estabelecer comunicação bidirecional com o seu computador.
- **•** Os indicadores de nível de tinta do cartucho de impressão nas pastas Status ou Cartuchos do Programa de controle da impressora estão esmaecidos.
- **•** As mensagens de erro (como, por exemplo, Sem papel) e as informações sobre o andamento do trabalho não são exibidas na tela do computador.

Antes de continuar, verifique se:

- **•** O cabo paralelo ou USB está conectado firmemente à impressora e ao computador pessoal.
- **•** A impressora está ligada e conectada à tomada elétrica.
- **•** A porta da impressora está definida como uma porta LPTn para um cabo paralelo e como uma porta USB para um cabo USB.

Se você tiver uma caixa de comutação ou outro dispositivo (como um digitalizador ou uma máquina de fax) conectado à porta paralela do computador, certifique-se de que suporta comunicação bidirecional. Talvez seja preciso desconectar a impressora da caixa de comutação ou do outro dispositivo e conectá-la diretamente ao computador.

### <span id="page-33-3"></span>**Embora pareça que a impressora está imprimindo, nada é impresso**

Certifique-se de que você:

- **•** Removeu a etiqueta adesiva e a fita transparente da parte inferior dos cartuchos de impressão. Para obter ajuda, [consulte](#page-27-0)  [a página 24](#page-27-0).
- **•** Selecionou o driver da sua impressora Lexmark como a impressora padrão.

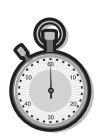

### <span id="page-34-0"></span>**A impressora está conectada mas nada é impresso ou você recebe a mensagem Impressora off-line**

Certifique-se de que:

- **•** A impressora está ligada e de que o papel foi colocado corretamente.
- **•** O cabo paralelo ou USB está totalmente conectado à impressora.
- **•** A impressora não está suspensa ou em pausa. Para verificar o status da impressora:
	- **1** Na pasta Impressoras, clique duas vezes no ícone **Lexmark Z52**.
	- **2** Clique no menu **Impressora** e certifique-se de que a opção **Pausa na impressão** não está selecionada.

Imprima uma página de teste. Se a página de teste for impressa, a impressora está funcionando adequadamente. Verifique o aplicativo.

# <span id="page-34-1"></span>**A página de teste não é impressa**

Certifique-se de que:

- **•** Os cartuchos estão instalados corretamente. Para obter ajuda, [consulte a página 24](#page-27-0).
- **•** O cabo é o adequado e está perfeito. Se você estiver usando um cabo paralelo, certifique-se de que ele é compatível com a norma IEEE 1284, que suporta impressão bidirecional.

# **A impressora imprime muito lentamente**

Se estiver imprimindo fotografias ou seu documento contiver imagens, a impressão poderá levar mais tempo do que se estivesse imprimindo texto comum.

- **•** Feche os aplicativos abertos.
- **•** Defina uma Qualidade da impressão inferior.
- **•** Considere a compra de mais memória ou aumente a memória virtual do seu computador.

# <span id="page-35-0"></span>**O papel é alimentado incorretamente ou atola**

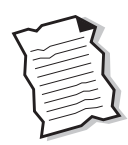

• **32 :** Capítulo 4 •

### **Alimentação ou tracionamento incorreto de papel**

Certifique-se de que:

- **•** Está usando o tipo de papel recomendado para impressoras jato de tinta.
- **•** Não está forçando o papel para baixo quando o coloca na impressora. Alinhe a parte superior da folha com as guias de alinhamento no suporte do papel.
- **•** Não está colocando papel demais no alimentador automático. Dependendo da espessura do papel, o alimentador automático pode conter até 100 folhas de papel.
- **•** A guia de papel à esquerda, apoiada na lateral do papel, faz com que o papel não dobre no alimentador automático.
- **•** A impressora está em uma superfície plana.

### <span id="page-35-4"></span><span id="page-35-1"></span>**A impressora não alimenta envelopes ou papéis especiais**

Se papéis comuns forem alimentados perfeitamente, certifique-se de que:

- **•** Está colocando os envelopes corretamente na impressora. Para obter ajuda, consulte ["Colocando papéis especiais" na](#page-6-1)  [página 3](#page-6-1).
- **•** Está usando um tamanho de envelope suportado pela impressora e ele está selecionado em Propriedades da impressora.
- **•** O aplicativo foi desenvolvido para imprimir envelopes. Consulte a documentação do usuário fornecida com o aplicativo.

### <span id="page-35-3"></span><span id="page-35-2"></span>**Impressora com atolamento de papel**

Tente remover o papel do alimentador automático. Se o papel estiver alojado de modo que não possa ser removido:

**1** Pressione o botão Liga/desliga para desligar a impressora.

- **2** Puxe o papel com firmeza para removê-lo. Se não conseguir alcançar o papel, levante a tampa frontal e puxe-o para fora.
- **3** Feche a tampa frontal.
- **4** Pressione o botão Liga/desliga para ligar a impressora.
- **5** Reenvie o documento para a impressora.

### <span id="page-36-0"></span>**O documento é impresso com erros ou baixa qualidade**

Para melhorar a qualidade da impressão de linhas retas verticais em tabelas, bordas e imagens:

**•** Selecione uma Qualidade de impressão superior.

<span id="page-36-3"></span>**As linhas retas verticais estão tremidas**

- **•** Teste o alinhamento dos cartuchos. Para obter ajuda, [consulte](#page-29-1)  [a página 26](#page-29-1).
- **•** Limpe os orifícios de impressão. Para obter ajuda, [consulte a](#page-30-1)  [página 27.](#page-30-1)

### <span id="page-36-1"></span>**Faltam caracteres ou são impressos caracteres inesperados**

- **•** Verifique se o driver da impressora Lexmark está selecionado como o padrão.
- **•** Sua impressora talvez tenha problemas de comunicação bidirecional. Para obter ajuda, [consulte a página 30.](#page-33-0)

### <span id="page-36-2"></span>**As páginas impressas têm partes claras e escuras (impressão intermitente)**

- **•** Certifique-se de que a opção Ativar modo buffer está selecionada na pasta Opções do Programa de controle.
- **•** Selecione a qualidade de impressão Alta (1200 x 1200 dpi) ou Máxima (2400 x1200 dpi) na pasta Documento/Qualidade das Propriedades da impressora.
- **•** Sua impressora talvez tenha problemas de comunicação bidirecional. Para obter ajuda, [consulte a página 30.](#page-33-0)

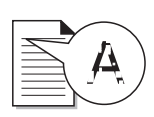

### <span id="page-37-2"></span>**A impressão está muito escura ou manchada**

Certifique-se de que:

- **•** A tinta esteja seca antes de manusear o papel.
- **•** A definição de Tipo do papel em Propriedades da impressora corresponde ao tipo de papel colocado na impressora.
- **•** O papel está reto e não está amassado.
- **•** A definição de Qualidade de impressão é apropriada ao tipo de papel. Se você estiver imprimindo em papel comum, selecione Rascunho (300 x 600 dpi).
- **•** Talvez os orifícios de impressão precisem ser limpos. Para obter ajuda, [consulte a página 27](#page-30-1).

# **Baixa qualidade de impressão nas bordas**

<span id="page-37-0"></span>Como ocorre com outras impressoras, sua impressora não pode imprimir nas margens esquerda, direita, superior ou inferior de uma página. Use estas definições mínimas:

- **•** Margens esquerda e direita:
	- 6,35 mm (0,25 pol) cada para todos os tamanhos de papel, exceto A4.
	- 3,37mm (0,133 pol) cada para o tamanho de papel A4 .
- **•** Margens superior e inferior:

Superior - 1,7mm (0,067 pol)

Inferior - 12,7mm (0,5 pol)

### <span id="page-37-1"></span>**As cores impressas são diferentes das cores na tela**

- **•** Talvez um cartucho de impressão esteja sem tinta ou com pouca tinta. Verifique os indicadores de nível de tinta na pasta Cartuchos do Programa de controle da impressora.
- **•** Na pasta Documento/Qualidade das Propriedades da impressora, selecione Cores naturais ou Tipo do documento.
- **•** Tente usar uma outra marca de papel. Cada marca de papel aceita a tinta de forma diferente e imprime com pequenas variações de cor.
- **•** Remova quaisquer dispositivos extras, como um digitalizador, por exemplo, e conecte a impressora à porta paralela.

### <span id="page-38-2"></span>**As cores da impressão estão desbotadas**

- **•** Talvez haja pouca tinta no cartucho. Verifique os indicadores de nível de tinta na pasta Cartuchos do Programa de controle da impressora.
- **•** Limpe os orifícios de impressão. Para obter ajuda, [consulte a](#page-30-1)  [página 27.](#page-30-1)
- **•** Se as cores ainda parecerem desbotadas, limpe os orifícios e contatos de impressão. Para obter ajuda, consulte a seção Solucionando problemas: Qualidade de impressão da Ajuda do driver da impressora.

### <span id="page-38-0"></span>**Problemas com transparências, fotografias, envelopes…**

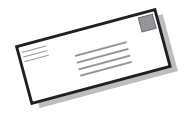

- <span id="page-38-1"></span>**Papéis brilhantes/fotográficos ou transparências ficam colados uns nos outros**
- **•** Remova as fotografias ou transparências da bandeja de saída de papel à medida que saírem da impressora.
- **•** Deixe as fotos ou transparências secarem completamente antes de empilhá-las.
- **•** Use transparências ou papéis fotográficos específicos para impressoras jato de tinta.

### **Transparências ou fotos contêm listras brancas**

- **•** Em Propriedades da impressora, selecione Alta (1200 x 1200 dpi) ou Máxima (2400 x 1200 dpi).
- **•** Talvez os orifícios de impressão precisem ser limpos. Para obter ajuda, [consulte a página 27.](#page-30-1)

### **A impressora não alimenta envelopes ou papéis especiais**

Para obter ajuda, consulte ["A impressora não alimenta envelopes](#page-35-1)  [ou papéis especiais" na página 32.](#page-35-1)

### <span id="page-39-0"></span>**Mensagens de erro e luzes intermitentes**

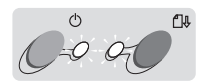

Luz de energia de papel

indicadora alimentação Luz de

### <span id="page-39-4"></span><span id="page-39-1"></span>**A mensagem Atolamento de papel**

Para obter ajuda, consulte ["Impressora com atolamento de](#page-35-2)  [papel" na página 32.](#page-35-2)

### **A mensagem Pouca tinta**

O cartucho de impressão está ficando sem tinta. Compre um novo cartucho de impressão.

### <span id="page-39-2"></span>**A luz indicadora de energia está acesa e a luz de alimentação de papel está piscando**

- **•** Se a impressora estiver sem papel:
	- **1** Coloque papel.
	- **2** Pressione o botão de alimentação de papel.
- **•** Se a impressora tiver um atolamento de papel, consulte a [página 32](#page-35-2) para obter ajuda.

### <span id="page-39-3"></span>**A luz indicadora de energia pisca duas vezes**

O suporte do cartucho de impressão parou. Verifique se há mensagens de erro na tela.

- **1** Desligue a impressora.
- **2** Aguarde alguns segundos e ligue-a novamente.

# **Apêndice**

Nesta seção, você encontra informações sobre:

**•** Como instalar o software da impressora

<span id="page-40-0"></span>......

- **•** Como desinstalar o software da impressora
- **•** Como imprimir a partir do DOS
- **•** Segurança

### <span id="page-40-1"></span>**Como instalar o software da impressora**

<span id="page-40-4"></span>É possível instalar o software da impressora a partir:

- **•** do CD-ROM fornecido com a impressora
- **•** da Internet
- **•** de disquetes

Se o software da impressora não for instalado corretamente, uma mensagem de erro de comunicação será exibida quando você tentar imprimir. Talvez seja preciso desinstalar o software da impressora e reinstalá-lo. Para obter ajuda, consulte a [página 38](#page-41-0).

### **Usar o CD-ROM**

Siga as instruções que correspondem ao seu sistema operacional e ao tipo de cabo da impressora (paralelo ou USB):

### **Windows 98 - cabo USB**

- **1** Inicie o Windows.
- **2** Clique em **Avançar** quando a primeira tela for exibida.
- **3** Insira o CD do software.
- **4** Clique em **Avançar** ou **Concluir** em quaisquer telas posteriores.

A tela de instalação do software da Lexmark Z52 será exibida.

**5** Clique em **Instalar software da impressora**.

### **Windows 95/98/NT - cabo paralelo**

- **1** Inicie o Windows.
- **2** Clique em **Cancelar** nas telas exibidas.
- **3** Quando a área de trabalho for exibida, insira o CD do software.

A tela de instalação do software da Lexmark Z52 será exibida.

**4** Clique em **Instalar software da impressora**.

### <span id="page-40-2"></span>**Windows 2000 - cabo paralelo o cabo USB**

- **1** Inicie o Windows.
- **2** Clique em **Cancelar** nas telas exibidas.
- **3** Quando a área de trabalho for exibida, insira o CD do software.

A tela de instalação do software da Lexmark Z52 será exibida.

**4** Clique em **Instalar software da impressora**.

**Nota:** Se o CD não for executado automaticamente quando inserido:

- **1** No menu **Iniciar**, selecione **Executar**.
- **2** Na caixa de texto da linha de comando, digite a letra da sua unidade de CD-ROM, seguida de **:\setup** (por exemplo, **d:\setup**), e clique em **OK**.

### <span id="page-40-3"></span>**Usar a Internet**

Se o seu computador não tiver uma unidade de CD-ROM, você pode fazer o download do software da impressora a partir do site www.lexmark.com na Internet.

- **1** No site da Lexmark na Internet, selecione o driver apropriado ao seu sistema operacional.
- **2** Selecione **Salvar no disco**.
- **3** Selecione um local na unidade de disco rígido.
- **4** Clique duas vezes no arquivo executável (.exe) para abri-lo.

A janela Self-Extractor do WinZip é aberta.

**5** Siga as instruções na tela.

### <span id="page-41-5"></span>**Usar disquetes**

Caso seu computador não tenha uma unidade de CD-ROM, você pode criar os disquetes do driver usando o computador de um amigo ou do revendedor da Lexmark que tenha uma unidade dessa. Você precisará de pelo menos três disquetes de 3,5pol vazios.

Para criar os disquetes do software da impressora:

**1** Insira o CD do software na unidade de CD-ROM.

> Se o CD não for executado automaticamente:

- **a** No menu **Iniciar**, selecione **Executar**.
- **b** Na caixa de texto da linha de comando, digite a letra da sua unidade de CD-ROM, seguida de **:\setup** (por exemplo, **d:\setup**), e clique em **OK**.
- **2** Quando a tela de instalação do software da Lexmark Z52 for exibida, selecione **Ferramentas**.
- **3** Selecione **Criar disquetes**.
- **4** Siga as instruções na tela.

Para instalar o software da impressora usando disquetes:

- **1** Inicie o Windows.
- **2** Insira o Disco de instalação 1 na unidade de disco.
- **3** No menu **Iniciar**, selecione **Executar**.
- **4** Na caixa de texto da linha de comando, digite a letra da sua unidade de disco, seguida de **:\setup** (por exemplo, **a:\setup**), e clique em **OK**.
- **5** Quando solicitado pelo software da impressora, insira os discos apropriados na unidade de disco e clique em **OK**.
- **6** Siga as instruções na tela.

### <span id="page-41-0"></span>**Como desinstalar o software da impressora**

<span id="page-41-4"></span>Se o software da impressora não for instalado corretamente, talvez você precise desinstalá-lo e reinstalá-lo.

Para desinstalar o software da impressora:

- **1** No menu **Iniciar**, selecione **Programas**.
- **2** Selecione **Lexmark Z52 Series**.
- **3** Selecione **Desinstalar a Lexmark Z52 Series**.
- **4** Siga as instruções na tela.

Para reinstalar o software da impressora, siga as instruções apropriadas de ["Como instalar o](#page-40-1)  [software da impressora" on](#page-40-1)  [page 37](#page-40-1).

### <span id="page-41-6"></span><span id="page-41-1"></span>**Como imprimir a partir do DOS**

Para abrir o sistema de Ajuda online da impressora e obter mais informações sobre como imprimir a partir do DOS:

- **1** Abra as Propriedades da impressora (para obter ajuda, consulte a [página 5\)](#page-8-0) ou o Programa de controle (para obter ajuda, consulte a [página 23](#page-26-2)).
- **2** Clique no botão **Ajuda** no canto inferior direito da tela do software.
- **3** Na parte superior da tela Ajuda, clique em **Conteúdo da Ajuda**.
- **4** Mova a barra de rolagem da tela para baixo até chegar a **Como...**.
- **5** Nos tópicos de Como..., clique em **Imprimir a partir de aplicativos do Windows e do DOS**.

### <span id="page-41-2"></span>**Energy star**

<span id="page-41-3"></span>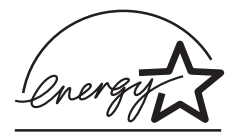

O programa EPA ENERGY STAR Computers é um esforço de parceria com os fabricantes de computadores para promover a introdução de produtos que não consumam muita energia e, conseqüentemente, reduzam a poluição do ar causada pela geração de energia.

As empresas que participam deste programa apresentam computadores pessoais, impressoras, monitores ou facsímiles que diminuem o consumo de energia automaticamente quando não estão sendo usados. Esse recurso reduzirá a energia usada em até 50%. A Lexmark está orgulhosa em participar deste programa.

• • • • •

Como parceira da Energy Star, a Lexmark International, Inc. determinou que este produto atende às diretrizes da Energy Star relativas ao consumo de energia.

de outros componentes de substituição.

### <span id="page-42-3"></span><span id="page-42-0"></span>**Fonte de energia**

Se a sua fonte de energia falhar, troque-a por uma peça de substituição da Lexmark ou por outra unidade do tipo "Direct Plug-In" catalogada pelo UL (Underwriters Laboratories) como Classe 2 em 30 V dc a 500 mA.

### <span id="page-42-2"></span><span id="page-42-1"></span>**Informações de segurança**

**•** Se o produto não estiver marcado com este símbolo

> $\Box$ , ele DEVE ser conectado a uma tomada elétrica devidamente aterrada.

- **•** O cabo de alimentação deve ser conectado a uma tomada elétrica próxima ao produto e de fácil acesso.
- **•** Todos os serviços e consertos que não foram descritos nas instruções de operação devem ser executados por um profissional qualificado.
- **•** Este produto foi desenvolvido, testado e aprovado para atender aos padrões mundiais de segurança para uso de componentes específicos da Lexmark. Os recursos de segurança de alguns componentes podem não ser sempre óbvios. A Lexmark não é responsável pelo uso

# **Índice**

# **Índice**

<span id="page-44-0"></span>

### **A**

A mensagem Pouca tinta [36](#page-39-1) alavanca de liberação localizando [2](#page-5-1) usando [2](#page-5-1) alimentador automático [2](#page-5-2) alinhando os cartuchos de impressão [26](#page-29-2) aplicativos de software Programa de controle [23](#page-26-3) apr[esentações, imprimin](#page-17-1)do 14 avisos Energy Star [38](#page-41-3) informações de segurança [39](#page-42-2)

### **B**

botão Selecionar páginas para imprimir [22](#page-25-0) botões Limpar orifícios de impressão [27](#page-30-2) brochuras imprimindo [17](#page-20-1) montando [19](#page-22-1)

### **C**

cabo paralelo especificações [29](#page-32-1) problemas de conexão [29](#page-32-2)

caracteres, ausentes ou inesperados [33](#page-36-1) cartaz imprimindo [20](#page-23-1) montando [21](#page-24-1) selecionando páginas específicas [22](#page-25-0) cartões colocando [3](#page-6-2) recomendações de configuração [8](#page-11-0) cartões de feli[citações](#page-6-2) colocando 3 recomendações de configuração [8](#page-11-0) cartões postais colocando [3](#page-6-2) recomendações de configuração [8](#page-11-0) cartuchos de impressão alinhando [26](#page-29-2) conservando [28](#page-31-0) desentupindo orifícios [28](#page-31-1) instalando [24](#page-27-1) limpando [27](#page-30-3) part numbers [23](#page-26-4) removendo [24](#page-27-1) trocando [24](#page-27-1) cartuchos, impressão alinhando [26](#page-29-2) conservando [28](#page-31-0) instalando [24](#page-27-1) part numbers [23](#page-26-4) removendo [24](#page-27-1) trocando [24](#page-27-1) CD-ROM instalar software [37](#page-40-2)

colocando papéi[s especiais](#page-5-3) [3](#page-6-3) papel 2 comunicações bidirecionais desativando [29](#page-32-3) problemas indicadores [30](#page-33-1) contatos orifícios de impressão [28](#page-31-2) suporte do cartucho de impressão [28](#page-31-3) contatos do orifício de impressão desentupindo [28](#page-31-2)

### **D**

definições de imagens ajustando [6](#page-9-0) definições de [meio-tom](#page-9-1) ajustando 6 definições padrão [7](#page-10-0) desinstalar o software da impressora [38](#page-41-4) disquetes, instalar software da impressora [38](#page-41-5) driver da impressora baixado da Internet instalar [37](#page-40-3) driver de impressora desinstalar [38](#page-41-4) fazer download [37](#page-40-3) instalar [37](#page-40-2)**,** [38](#page-41-5) duplexação [11](#page-14-2)

Índice •

• • • •

# **E**

encadernação na largura [12](#page-15-0) encader[nação no compri](#page-15-0)mento 12 enc[omendando suprimen](#page-26-4)tos 23 Energy Star [38](#page-41-3) envelopes colocando [3](#page-6-4) recomenda[ções de con](#page-10-1)figuração 7

### **F**

Folhas por conjunto selecionando [17](#page-20-2) font[e de energia, trocan](#page-42-3)do 39

### **G**

guia de papel localizando [2](#page-5-1) usando [2](#page-5-1)

### **I**

impressão a partir da Internet Suavizar [imagens da In](#page-9-2)ternet 6 impressão em DOS [38](#page-41-6) impressão em frente e verso instruções sobre carregamento [12](#page-15-1) recomendações de configuração [12](#page-15-2) impressão intermitente [33](#page-36-2) imprimindo apresentações [14](#page-17-1) brochuras [17](#page-20-1) cartazes [20](#page-23-1)

nos dois lados do papel [11](#page-14-2) usando Suavizar imagens da Internet [6](#page-9-2) imprimir a partir do DOS [38](#page-41-6) índices colocando [3](#page-6-2) recomenda[ções de con](#page-11-0)figuração 8 informações de segurança [39](#page-42-2) instalando cartucho de impressão [24](#page-27-1) instalar softw[are da impressora](#page-41-5) [37](#page-40-2)**,** 38 instruções sobre carregamento impressão em frente e verso [12](#page-15-1)

### **L**

Luz [de alimentação de pa](#page-39-2)pel 36 Luz indicadora de energia piscando [36](#page-39-2) luzes Alimentação de papel [36](#page-39-2) Liga/desliga [24](#page-27-2) padrões [36](#page-39-2) luzes intermitentes Alimentação de papel [36](#page-39-2) Liga/desliga [36](#page-39-3) solucionando problemas [36](#page-39-2)

### **M**

marcas de recorte, selecionando [20](#page-23-2)

marg[ens, definições míni](#page-37-0)mas 34 melhorando a qualidade de impressão [25](#page-28-1) mensagens de erro Atola[mento de papel](#page-39-4) [32](#page-35-3)**,** 36 Impressora off-line [31](#page-34-0) Pouca tinta [36](#page-39-1) mensagens, erro Atolamento de papel [36](#page-39-1) Impressora off-line [31](#page-34-0) Pouca tinta [36](#page-39-1)

### **N**

número de págs./folha consulte apresentações [14](#page-17-1)

### **O**

opções de encadernação margem curta [12](#page-15-0) margem longa [12](#page-15-0) ordem inversa [6](#page-9-3) orifícios de impressão desentupindo [28](#page-31-2) limpando [27](#page-30-3) orifícios, impressão desentupindo [28](#page-31-2) limpando [27](#page-30-3)

### **P**

página de teste alinhamento [26](#page-29-3) não é impressa [31](#page-34-1) padrão de teste dos orifícios [27](#page-30-4) papéis especiais cartões [3](#page-6-2) colocando [2](#page-5-1) [envelopes](#page-14-2) [3](#page-6-4)

papel fotográfico [3](#page-6-5) papel para faixas [3](#page-6-6) papel transfer [4](#page-7-0) tamanho de [papel per](#page-7-1)sonalizado 4 transparências [3](#page-6-7) papel fotográfico problemas [35](#page-38-1) recomenda[ções de con](#page-11-1)figuração 8 papel para faixas colocando [3](#page-6-6) recomenda[ções de con](#page-11-2)figuração 8 papel transfer colocando [4](#page-7-0) recomenda[ções de con](#page-11-3)figuração 8 papel, colocando [2](#page-5-3) partes diferentes [33](#page-36-2) problemas de impressão alimentação de papel [32](#page-35-4) atolamento de papel [32](#page-35-3) cores desbotadas [35](#page-38-2) faltam cores [27](#page-30-5)**,** [34](#page-37-1) intermitente [33](#page-36-2) qualidade da cor [34](#page-37-1) Programa de controle usando [23](#page-26-3) alinhar cartuchos de impressão [26](#page-29-4) Propriedades da impressora abrindo a partir [de um apli](#page-8-2)cativo 5 a partir do Windows [5](#page-8-3) pastas [5](#page-8-4)**,** [6](#page-9-4) personalizando [5](#page-8-5) para brochuras [17](#page-20-3) para cartaz [20](#page-23-3) para impressão em frente e verso [12](#page-15-2) recomenda[ções de con-](#page-10-2)

figuração 7

### **Q**

qualidade de impressão cores desbotadas [35](#page-38-2) cores diferentes [34](#page-37-1) faltam cores [27](#page-30-5)**,** [34](#page-37-1) manchada [34](#page-37-2) melhorando [25](#page-28-1) muito escura [34](#page-37-2) partes diferentes [33](#page-36-2) soluci[onando proble](#page-36-3)mas 33

### **R**

recomendações de configuração cartaz [20](#page-23-3) cartões [8](#page-11-0) envelopes [7](#page-10-1) impress[ão em frente e](#page-15-2)  verso 12 normal [7](#page-10-0) papéis fotográficos [8](#page-11-1) papel para faixas [8](#page-11-2) papel transfer [8](#page-11-3) tamanho de [papel per](#page-11-4)sonalizado 8 transparências [9](#page-12-1) removendo cartuchos de impressão [24](#page-27-1)

### **S**

software da impressora desinstalar [38](#page-41-4) instalar [37](#page-40-4) Propri[edades da impres](#page-8-2)sora 5 software, impressora desinstalar [38](#page-41-4) solucionando problemas as páginas ficam coladas [35](#page-38-1) atolamento de papel [32](#page-35-3) comunicações bidirecionais [30](#page-33-2)

cores desbotadas [35](#page-38-2) envelopes não são impressos [32](#page-35-4) faltam cores [34](#page-37-1) impressão lenta [30](#page-33-2) luzes intermitentes [36](#page-39-4) mensagens de erro [36](#page-39-4) nada é impresso [30](#page-33-2) páginas em branco [30](#page-33-3) problemas de alimentação de papel [32](#page-35-4) qualidade da cor [34](#page-37-1) qualidade de impressão [33](#page-36-3) Suav[izar imagens da Inter](#page-9-2)net 6 suprimentos encomendando [23](#page-26-4)

### **T**

tamanho de papel personalizado colocando [4](#page-7-1) recomenda[ções de con](#page-11-4)figuração 8 transparências colocando [3](#page-6-7) problemas [35](#page-38-1) recomenda[ções de con](#page-12-1)figuração 9

• • • **43** • • •